## **How to Register for the HazMat Awareness Course**

## Go to: **<https://canvas.instructure.com/enroll/Y9K4TN>**

- Enter your email address and select "I am a new user."
- If you already have a Canvas login associated with your current email address, select "I already have a Free For Teachers login." You will be able to login and complete registration for the course.
- You will then be asked to enter your full name and agree to the terms of use policy. After doing so, select "Enroll in Course."

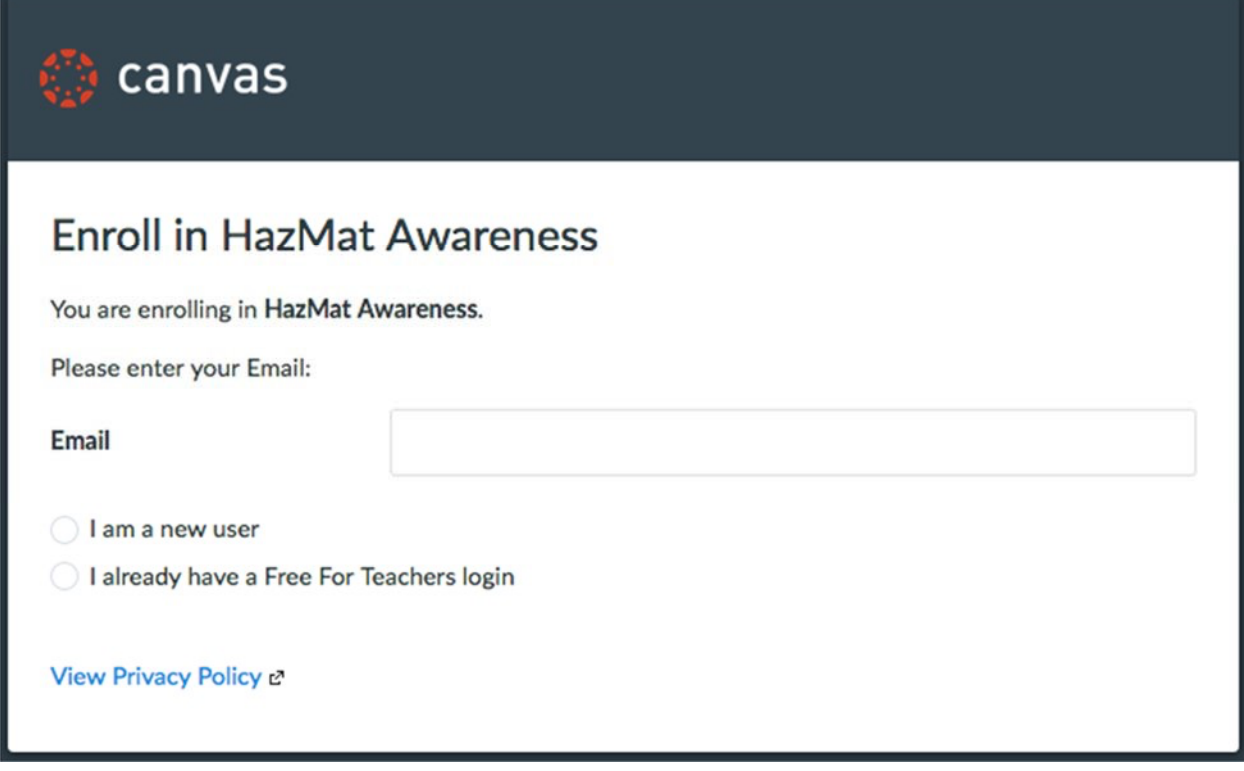

- You will have the option to "Go to your Dashboard" or "Go to the Course." Ignore these options and open your email account.
- You will receive a Confirm Registration email from Instructure Canvas.
- Select "Click here to finish the registration process."
- You will be redirected back to Canvas and asked to set up a password for your account and complete the registration process. Once registration is complete, you will have access to the course.
- The course will display in the "Dashboard" tab.
- **Payment**
	- o You have free access to this course.
- **Browser – Chrome or Firefox preferred**
	- o Download Chrome here . Download Firefox here .